# 見やすいHPへの考慮点

# 2022.12.1

# 2022年度テーマ別研修会(リモート)

松愛会のWordPressではテーマAGENDAで、パソコンからスマホまでを 一つのページで共用して、小さなサイズのスマホ画面でも自動的にレスポン シブ対応(RWD)がされます。自動的にスマホ対応は行っていますが、 何を記述してもよいというわけではなく、パソコンからスマホまで見やすいペー ジを作成するためには、以下の項目に注意をはらい、パソコン~スマホまで バランスよく作成する必要があります。ページ作成後は必ず、パソコンだけ でなく、スマホでも画面を確認することが必要です。

 **> スマホで見やすいとは、スマホ (たとえば、iPhone SE(2)/6/7/8 (4.7イン** チ)の縦向きの画面)で、ピンチアウト・ピンチインしないでも、見やすく、使い やすいページのことです。

➢レスポンシブ ウェッブ デザイン(RWD)とは、どんな大きさの画面でも見やすく、 使いやすいWebサイトにするため、1つのHTML (我々が作るページ) でつく り、情報の大きさや位置などのレイアウト表示は、CSSの指定(WPではテーマ で設定)でデバイスごとに用意して、ページ表示を変える方法です。たとえばパ ソコンでは画面横に2段表示でも、スマホでは縦に1段表示に出来、内容は全 て同じですが、見せ方が違うことができます。

# **WPページを作成するにあたって考慮すべきこと**

# **1)ページを作成後は必ずスマホ画面(疑似スマホ画面でも可)でもページを確認すること。**

スマホがない場合は最低限、ブラウザのエッジかクロームでF12 (デベロッパーツール)で375pxに画面 を設定して(疑似スマホ画面)、ページが正しく表示しているか、見やすくなっているかを確認する。 この画面にページ全体が収まっていない場合は、どこかにエラーの原因があります。 <https://www.shoai.ne.jp/hirakata-s/h200827-f12/> <https://www.shoai.ne.jp/hirakata-s/mh-remote/> <https://www.shoai.ne.jp/hirakata-s/mh-remote-gallery/>

# **2)複数の画像を横に表示する場合は、ギャラリー画像を使用すれば容易で有効。**

- ① 画像はアスペクト比を同じ(例えば、4:3のアスペクト比に揃える)にしてトリミングして、ギャラリー 画像でフルサイズ指定して並べれば、自動で画面幅に合わせた画像サイズになります。パソコンで はフル画面表示では横4枚、ウィジェットあり画面表示では横3枚が推奨。 <https://pre.shoai.ne.jp/hirakata-test/kenshu40/>
- ② ギャラリー画像のキャプションについて、黒枠、1行表示、画像の下部に重なるのが、デフォルトの仕 様だが、下記のCSSを使用すれば、画像に重ならない画像の下に2行で表示できる。 画像に重ならないため、特に写真部の作品とか絵画部の作品には必須。 (CSS[対応](https://www.shoai.ne.jp/hirakata-s/h210921-smartphone-css/#css-08)-08) <https://www.shoai.ne.jp/bukai/kaiga-20kai-syouhin1910/> (11p-補足あり)
- ③ ギャラリー画像はスマホ画面では縦1列に200pxサイズの画像が表示される(デフォルト仕様)。 これをスマホ画面フルサイズ (100%または90%) に表示するには、 (CSS[対応](https://www.shoai.ne.jp/hirakata-s/h210921-smartphone-css/#css-11)-11) のCSSを追 加すれば可能である。絵画部、写真部の作品の画像のサイズ違いが多い場合は有効である。 <https://pre.shoai.ne.jp/hirakata-test/kenshu04/> 【前】(12p-補足あり) <https://pre.shoai.ne.jp/hirakata-test/kenshu03/> 【後 90%】 <https://pre.shoai.ne.jp/hirakata-test/kenshu10/> 【後 100%】
- ④ メディア画像はスマホでもそのままのサイズで表示されるので、文章との割合を見てサイズを決める。 <https://pre.shoai.ne.jp/hirakata-test/kenshu05/>

### **3)文章の作成は、文の途中での改行は最小限にして、1行毎の文の長さは調整しない。**

文の改行はパソコンとスマホでは画面横サイズちがいで、文の折り返す位置が違うため、文の長さを 調整するためだけの強制改行(<br> shift+ENTER)はせずに、段落改行(<p> ENTER) あるいは文の切れ目での段落内改行で行う。(13p,14p-補足あり)

- ① 文の途中での強制改行は、パソコン画面とスマホ画面では空白の位置がちがうので、 スマホでは文の途中に空白が入り、見にくい文となる。 <https://pre.shoai.ne.jp/hirakata-test/kenshu27/> 【前】 <https://pre.shoai.ne.jp/hirakata-test/kenshu28/> 【後】
- ② 段落、段組みをうまく活用する。 段落は文2~3行で段落改行して空白行をつくると、フル画面表示でも見やすい。①の例
- ③ 箇条書き文はリスト機能(箇条書き、段落番号、記述リスト)を活用すれば、見やすくなる。

・リスト機能(箇条書き、段落番号)の活用 <https://pre.shoai.ne.jp/hirakata-test/kenshu22/> 【前】 <https://pre.shoai.ne.jp/hirakata-test/kenshu23/> 【後】

・リスト機能(入れ子)の応用 <https://pre.shoai.ne.jp/hirakata-test/kenshu61/> <https://pre.shoai.ne.jp/hirakata-test/wp-admin/post.php?post=2116&action=edit> <https://www.shoai.ne.jp/hirakata-s/s2022-shibuyakuinkai/>

#### ③ 箇条書きはリスト機能(箇条書き、段落番号、記述リスト)を活用すれば、見やすくなる。

#### ・記述リスト(項目と説明文に分けて記載)の例 (CSS[対応](https://www.shoai.ne.jp/hirakata-s/h210921-smartphone-css/#css-13)-13)

<https://pre.shoai.ne.jp/hirakata-test/kenshu20/> 【前】 <https://pre.shoai.ne.jp/hirakata-test/kenshu21/> 【後】 <https://www.shoai.ne.jp/hirakata-s/dokokai-gyoji-henko/> <https://pre.shoai.ne.jp/hirakata-test/kenshu60/> <https://pre.shoai.ne.jp/hirakata-test/wp-admin/post.php?post=2114&action=edit>

#### ④ 文頭にリスト記号以外の段落記号を使用する場合も、2行目以降の字下げをすれば、 きれいに揃う。

(CSS[対応](https://www.shoai.ne.jp/hirakata-s/h210921-smartphone-css/#css-04)-04) <https://www.shoai.ne.jp/hirakata-s/h210927-text-indent/> <https://pre.shoai.ne.jp/hirakata-test/kenshu71/> <https://pre.shoai.ne.jp/hirakata-test/wp-admin/post.php?post=2135&action=edit>

④ ページがフル画面表示の場合、2列表示、3列表示を活用して、見やすく、 かつスマホにも対応できる。大きさのちがうカラムレイアウトも可能で、 これらはTableレイアウトの代わりに使用できる。 <https://www.shoai.ne.jp/hirakata-s/h191121-wp/> <https://www.shoai.ne.jp/hirakata-s/h191120a-wp/> <https://www.shoai.ne.jp/hirakata-s/z220702-hp-access/> <https://www.shoai.ne.jp/hirakata-s/s190701-kangeki/>

# **4)テーブル(表)の使用について**

- ① WPデフォルトの表のテーブル使用で、セルでは半角英数字は折り返しはしないので列が多くなれば、 スマホ画面からオーバフローすることが多い。(必ずF12で確認しておく) この場合はテーブルの列を少なくする必要がある。(はみだすと縦線エラー表示が出る) <https://pre.shoai.ne.jp/hirakata-test/kenshu35/> 【前】 <https://pre.shoai.ne.jp/hirakata-test/kenshu37/> 【後】
- ② テーブル使用でのスマホ画面でのオーバフローを少なくする回避策(絶対ではない)として (1)スマホでの列の隙間空白サイズを小さくする (CSS[対応](https://www.shoai.ne.jp/hirakata-s/h210921-smartphone-css/)-01) <https://www.shoai.ne.jp/hirakata-s/h211020-table-error/> <https://pre.shoai.ne.jp/hirakata-test/kenshu35/> 【前】 <https://pre.shoai.ne.jp/hirakata-test/kenshu39/> 【後】 <https://pre.shoai.ne.jp/hirakata-test/wp-admin/post.php?post=2143&action=edit>
	- ⑵ スマホでは必要最小限の列表示だけに絞る(CSS[対応](https://www.shoai.ne.jp/hirakata-s/h210921-smartphone-css/#css-02)-02) <https://www.shoai.ne.jp/hirakata-s/muchu41/>
- ③ HPBでよく使用されていたテーブルレイアウト(テーブルを使い、文章と画像をセルで構成)は、 レスポンシブ対応するWPではフレキシブルにレイアウトを変える対応がないので、出来る限り避ける。 <https://www.shoai.ne.jp/hirakata-s/mh-remote/> <https://www.shoai.ne.jp/hirakata-s/mh-remote-gallery/> (15p,16p-補足あり)
- ④ Tableレイアウトの代わりに、特にフル画面表示では2カラム、3カラムを活用すれば、見やすく、 かつスマホにも対応できる。大きさのちがうカラムレイアウト配置も可能です。 <https://www.shoai.ne.jp/hirakata-s/h191121-wp/> <https://www.shoai.ne.jp/hirakata-s/h191120a-wp/> <https://www.shoai.ne.jp/hirakata-s/s210911-65fushime/> <https://www.shoai.ne.jp/hirakata-s/s190701-kangeki/>

### **5)スマホ画面で縦線が表示される主な例(必ずF12で確認してください)**

- ① テーブル(表)で列の数が多すぎるか、画像および文字の入力された横幅サイズの合計が大き いため、画面サイズからオーバフローする。この場合はテーブルの内容の見直しが必要。 この縦線エラーをなくす暫定の回避策としては、列の隙間空白サイズを小さくするCSSを挿入。 (すべてに対応できるわけではありません) 例は4) ①、②
- ② 長い連続した全角空白文字を使用して、文の前後でスペース調整をするとスマホでは、画面から オーバフローになる場合がある。(これが多いですが、右寄り文字を前にスペースを入れて作成) <https://pre.shoai.ne.jp/hirakata-test/kenshu81/> <https://pre.shoai.ne.jp/hirakata-test/wp-admin/post.php?post=2230&action=edit> <https://pre.shoai.ne.jp/hirakata-test/kenshu95/> (wordからコピー例) <https://pre.shoai.ne.jp/hirakata-test/kenshu97/> (wordからコピー例) <https://pre.shoai.ne.jp/hirakata-test/wp-admin/post.php?post=2414&action=edit>
- ③ 半角英数字だけの長い文字は切れ目が出るまで折り返ししないので、画面からオーバフローする。 (例えば長いURL)を入力した場合 (CSS対応[-10-1](https://www.shoai.ne.jp/hirakata-s/h210921-smartphone-css/#css-10-1)、CSS対応[-10-2](https://www.shoai.ne.jp/hirakata-s/h210921-smartphone-css/#css-10-2)) <https://pre.shoai.ne.jp/hirakata-test/kenshu47/> <https://pre.shoai.ne.jp/hirakata-test/kenshu48/> <https://pre.shoai.ne.jp/hirakata-test/kenshu72/> <https://pre.shoai.ne.jp/hirakata-test/wp-admin/post.php?post=2148&action=edit>

以上の例は、通常のようにスマホ画面サイズに合わせた折り返しはされないで、スマホ画面の横サイズ を超えてオーバフローして、エラー表示の縦線が表示される。

# **6)画像・PDFを貼り付けるだけの画面は、出来るだけ制限して使用する。**

この場合にパソコンと同じ画面がスマホ画面に合わせて縮小表示されるため、ピンチアウトで拡大しな ければ文字は見えない、また画像も固定化され、大きくは出来ない。WPで記述した場合は、スマホ 画面サイズに合わせて文字、画像や全体の位置レイアウトを変えて、見やすい表示が可能となる。 世間一般でのスマホ画面では、ほとんど見かけず。

<https://pre.shoai.ne.jp/hirakata-s/shibuyakuinkai-2109-ichibu/> <https://www.shoai.ne.jp/hirakata-s/s2022-shibuyakuinkai/> <https://www.shoai.ne.jp/hirakata-s/s221203-panthers/>

# **7)トップページのサイドバーに支部メニュー一覧を作成。**

- ① サイドメニューの活用で、支部の全体のメニュー構成が一覧できる。
- ② ウィジェットを使用してナビゲーションメニューをトップページのサイドバーに追加する。 ウィジェットのトップページおよびトップページ(スマホ用)の両方にナビゲーションメニューを追加。 メニュー内容は基本、支部のグローバルメニューを使用。
- ③ 支部のグローバルメニューを変更して、下位のメニュー項目は空白1文字入れて下げる。
- ④ テーマのカスタムCSSに、色、文字サイズを設定するサイドメニュー用のCSSを登録(別紙)。 導入例:[枚方南支部](https://www.shoai.ne.jp/hirakata-s/)[、横浜東西支部](https://www.shoai.ne.jp/yokohama/)、[三重支部](https://www.shoai.ne.jp/mie/)[、高槻支部、](https://www.shoai.ne.jp/takatsuki/)[北大阪支部](https://pre.shoai.ne.jp/osaka-n/)、[近畿部会](https://www.shoai.ne.jp/bukai/)[、テストサイト](https://pre.shoai.ne.jp/hirakata-test/)

# **8)YouTube動画はレスポンシブ対応が必要。**(CSS[対応](https://www.shoai.ne.jp/hirakata-s/h210921-smartphone-css/#css-09)-09)

<https://www.shoai.ne.jp/hirakata-s/youtube-responsive/> <https://pre.shoai.ne.jp/hirakata-test/kenshu92/> <https://pre.shoai.ne.jp/hirakata-test/wp-admin/post.php?post=2365&action=edit> <https://pre.shoai.ne.jp/hirakata-test/kenshu90/> <https://pre.shoai.ne.jp/hirakata-test/wp-admin/post.php?post=2354&action=edit>

#### YouTube[へ動画投稿要領も](https://www.shoai.ne.jp/hirakata-s/youtube-toko/)あり。

<https://pre.shoai.ne.jp/hirakata-test/kenshu91/> <https://pre.shoai.ne.jp/hirakata-test/wp-admin/post.php?post=2357&action=edit>

<https://pre.shoai.ne.jp/hirakata-test/kenshu62/> <https://pre.shoai.ne.jp/hirakata-test/wp-admin/post.php?post=1508&action=edit>

# **9)WPのデフォルト設定の変更** (補足P.17)

- ① デフォルトの文字の大きさが小さい 14px⇒16pxに。
- ② エディタ設定(旧エディター (TinyMCE))で文字サイズ単位をptからpxに変更しておく。 オプション フォントサイズで✓する。 <https://pre.shoai.ne.jp/hirakata-test/kenshu41/> <https://pre.shoai.ne.jp/hirakata-test/wp-admin/>
- ③ デフォルトの文字が薄い #666666⇒#000000の黒字にする。 <https://pre.shoai.ne.jp/hirakata-test/kenshu31/>
- ④ デフォルトの文の改行を2行改行から1行改行にする。 行間が空きすぎ 200%から160%にする。 <https://pre.shoai.ne.jp/hirakata-test/kenshu30/> <https://pre.shoai.ne.jp/hirakata-test/wp-admin/post.php?post=1963&action=edit>
- ⑤ 各ページに固定ヘッダー(グローバルメニュー)を(幅を狭めて)表示さす。

# **10)URLおよびメディア名の日本語はやめる**

- ① URL:パーマリンクがタイトルの日本語がそのまま入っていないか。他で使用する場合は エンコードされたURLになり、意味不明の長いURLを使用しなければならない。 https://www.shoai.ne.jp/katano/2022/11/01/2022%e5%b9%b411%e6%9c%88%e5%ba%a6%e8%a1 [%8c%e4%ba%8b%e3%82%ab%e3%83%ac%e3%83%b3%e3%83%80%e3%83%bc%e3%81%ae%e](https://www.shoai.ne.jp/katano/2022/11/01/2022%e5%b9%b411%e6%9c%88%e5%ba%a6%e8%a1%8c%e4%ba%8b%e3%82%ab%e3%83%ac%e3%83%b3%e3%83%80%e3%83%bc%e3%81%ae%e6%9b%b4%e6%96%b0/) 6%9b%b4%e6%96%b0/
- ② 支部での英数字での付与基準を作る必要はあり。

# **11)支部HPの作成基準書を準備する**

- ① 支部内、同好会間でノウハウの共有が必要。
- ② 先行支部(栃木、横浜東西、兵庫東、枚方南)のものを参考にする。 https://www.shoai.ne.jp/yokohama/me%ef%bd%8dber/wp%e6%8a%95%e7%a8%bf%e8%a8%98%e4%ba [%8b%e4%bd%9c%e6%88%90%e3%83%9e%e3%83%8b%e3%83%a5%e3%82%a2%e3%83%ab-ver1-](https://www.shoai.ne.jp/yokohama/me%ef%bd%8dber/wp%e6%8a%95%e7%a8%bf%e8%a8%98%e4%ba%8b%e4%bd%9c%e6%88%90%e3%83%9e%e3%83%8b%e3%83%a5%e3%82%a2%e3%83%ab-ver1-8%e6%8e%b2%e8%bc%89%e3%80%8a2020-02%e3%80%8b/) 8%e6%8e%b2%e8%bc%89%e3%80%8a2020-02%e3%80%8b/ <https://www.shoai.ne.jp/hirakata-s/h190912a-wp/>

# **12)その他**

- ① 編集でテキストを追加・修正する場合、エディタ設定(旧エディター (TinyMCE))を変更しておく クラシックブロックとクラシックエディター内のパラグラフタグを保持(<p> と <br> タグをテキスト内に表示)
- ② 投稿ページのタイトル文字の削除あるいはサイズ変更(CSS[対応](https://www.shoai.ne.jp/hirakata-s/h210921-smartphone-css/#css-15)-15) <https://pre.shoai.ne.jp/hirakata-test/kenshu33/> <https://pre.shoai.ne.jp/hirakata-test/wp-admin/post.php?post=1977&action=edit>
- ③ 背景色の設定(パソコン画面のみ)

<https://pre.shoai.ne.jp/hirakata-test/kenshu06/> <https://pre.shoai.ne.jp/hirakata-test/wp-admin/post.php?post=1834&action=edit>

- ④ PDFの表示については、プラグインPDF Embedderの利用するとHP画面に直接きれいな表示 ができ、画像からリンクしてPDF表示する操作が不要。 ただし、現在はフル画面に適用、ダウンロードは添付、複数枚全表示は1枚ずつ作成 <https://www.shoai.ne.jp/hirakata-s/s221203-panthers/>
- ⑤ 文章の日本語の行端揃えをすると、文の右端もきれいに揃う <https://pre.shoai.ne.jp/hirakata-test/kenshu38/> <https://pre.shoai.ne.jp/hirakata-test/wp-admin/post.php?post=1984&action=edit>

# **12)その他**

- ⑥ いいねマークの表示、非表示、随時途中表示が可能 <https://www.shoai.ne.jp/hirakata-s/h210905-iine-mark/>
- ⑦ グローバルメニューでメニュー項目の縦の隙間を狭くして、画面内で項目を多く表示をさせる <https://www.shoai.ne.jp/osaka-n/>
- ⑧ メディア画像の枠線と背景色を消す(CSS[対応](https://www.shoai.ne.jp/hirakata-s/h210921-smartphone-css/#css14)-14[\)](https://www.shoai.ne.jp/hirakata-s/h210921-smartphone-css/#css14) <https://pre.shoai.ne.jp/hirakata-test/kenshu05/> <https://pre.shoai.ne.jp/hirakata-test/kenshu36/> <https://pre.shoai.ne.jp/hirakata-test/wp-admin/post.php?post=1979&action=edit>
- ⑨ タブ表示およびアコーディオン表示について(プラグイン Shortcodes by Angie Makes) <https://www.shoai.ne.jp/hirakata-s/shibu-yotei-hokoku/> <https://www.shoai.ne.jp/hirakata-s/pc-sumaho/> <https://www.shoai.ne.jp/hirakata-s/h200207-wp/>
- ⑩ Embed(埋め込み)機能の紹介 投稿の引用記事の紹介やまとめ記事を作りたいときに便利な機能です。 (注)同じ機能で、WordPressの「関連記事カードリンク」があります。 <https://www.shoai.ne.jp/hirakata-s/h-embed/> <https://pre.shoai.ne.jp/hirakata-test/kenshu99/>
- ⑪ 文字サイズの変更

このページだけ一括で文字を大きくしたい、太字にしたい場合はCSSでやる方法あり .post\_content p, .post\_content li{font-size: 18px; line-height: 2;font-weight: bold;}

# 2)-③補足: ギャラリー画像のキャプションの変更について

下記のCSSをテーマのカスタムCSSに追加することで ギャラリー画像のキャプションを次のように変更できる。

➢ 写真下の空白行に表示され、写真に被さらない。

➢ 黒枠なしで2行の表示が可能になる。

• 今まで作成したキャプションはすべて一括変更できます。

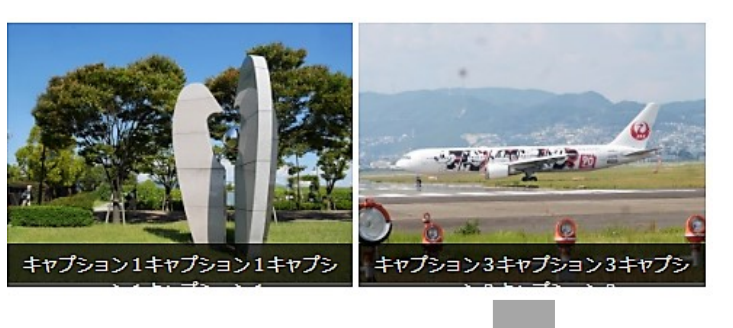

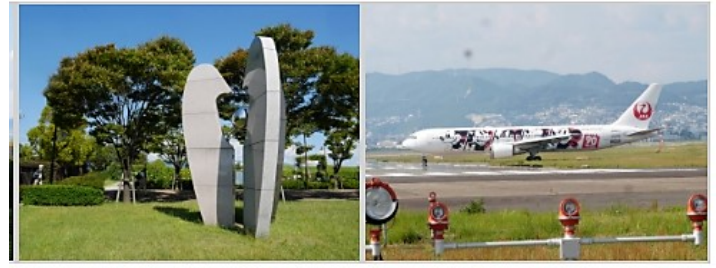

キャプション1キャプション1キャプショ キャプション3キャプション3キャプショ ン3キャプション3 ン1キャプション1

# 【追加するCSS】

/\*ギャラリー画像のキャプションの枠を写真の下に表示\*/ .gallery-caption {background-color: transparent; color:#000000; line-height:1.0; margin:0px; max-height: 50%; opacity:0; padding: 3px 0 0; bottom:-14px;} .gallery-caption {height: 18px; }

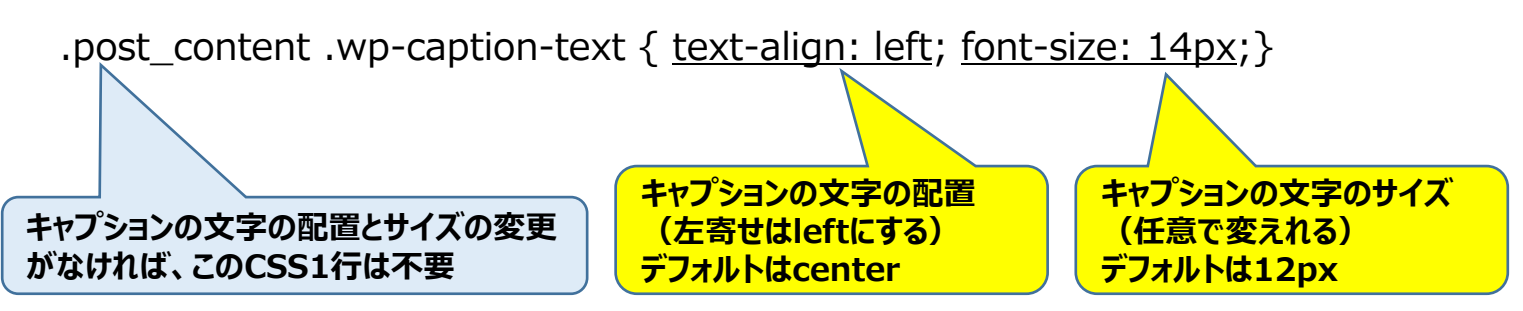

90% 中央揃い

# 2)-④補足: ギャラリー画像のスマホ縦画面表示 (フル画面、中央)

下記のCSSをテーマのカスタムCSSに追加する ことでスマホ縦画面でのギャラリー画像の表示 を次のように変更できる。

- ➢ スマホ縦画面で横幅フルに画像を表示する。
- ➢ 配置は中央揃い。
- ➢ スマホのサイズは設定可能。
- 今まで作成した画像がすべて一括変更できます。

# 【追加するCSS】

/\* 縦スマホ用にギャラリー画像を横1枚にして、サイズは90%にして中央に置く \*/ @media screen and (max-width:414px) {.gallery-item { min-width:90%; margin-left: 5%; margin-right: 5%; } }

**画面サイズ 414px以下に適応する。**

/\* 縦スマホ用にギャラリー画像を横1枚にして、サイズは100%にする \*/ @media screen and (max-width:414px) { .gallery-item  ${min$ -width:100%; }}

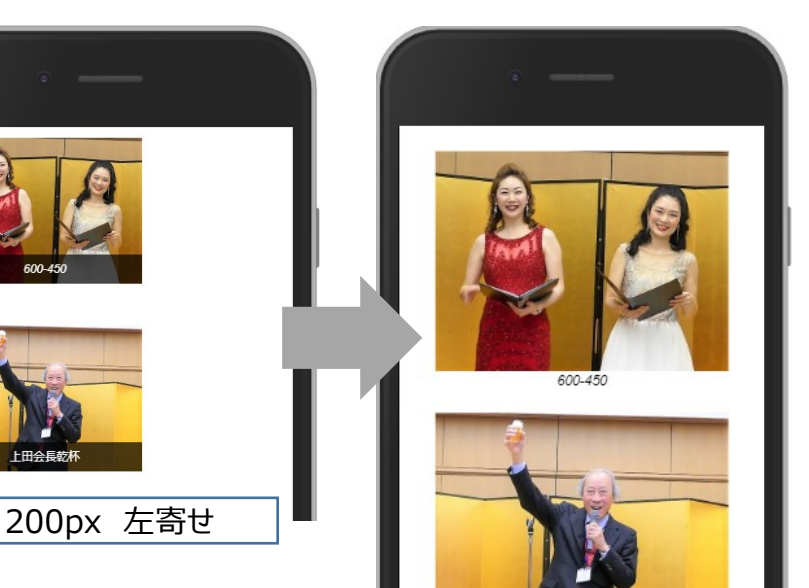

または

# 3)補足:投稿文の作り方

- ➢ パソコンで文の途中で改行を入れ、短いサイズで全体を調整した場合や、文の出だしを空白文字でイ ンデント調整すると、スマホの画面では途中で切れた文となり、見にくくなります。 WPではパソコンだけでなくスマホで見てもバランスよく見える文章が必要です。出来る限り、改行や空 白文字は使用せず、行の頭から最後まで文をつなげる。
- ➢ パソコンで一行をそのまま流し入れたら横幅が長すぎるのでは?という疑問は、一段落の文字数を多く しなければ、ストレスを感じる前に文が区切られるので基本的には大丈夫です。 文の作成は段落を意識してつくることが必要です。~ Enter(段落改行)
- ➢ 特に箇条書きの文章は、リスト機能を活用すれば、きれいに表示できます。 この時はShift Enter(段落内改行)が有効に使えます。

2022年度テーマ別研修会

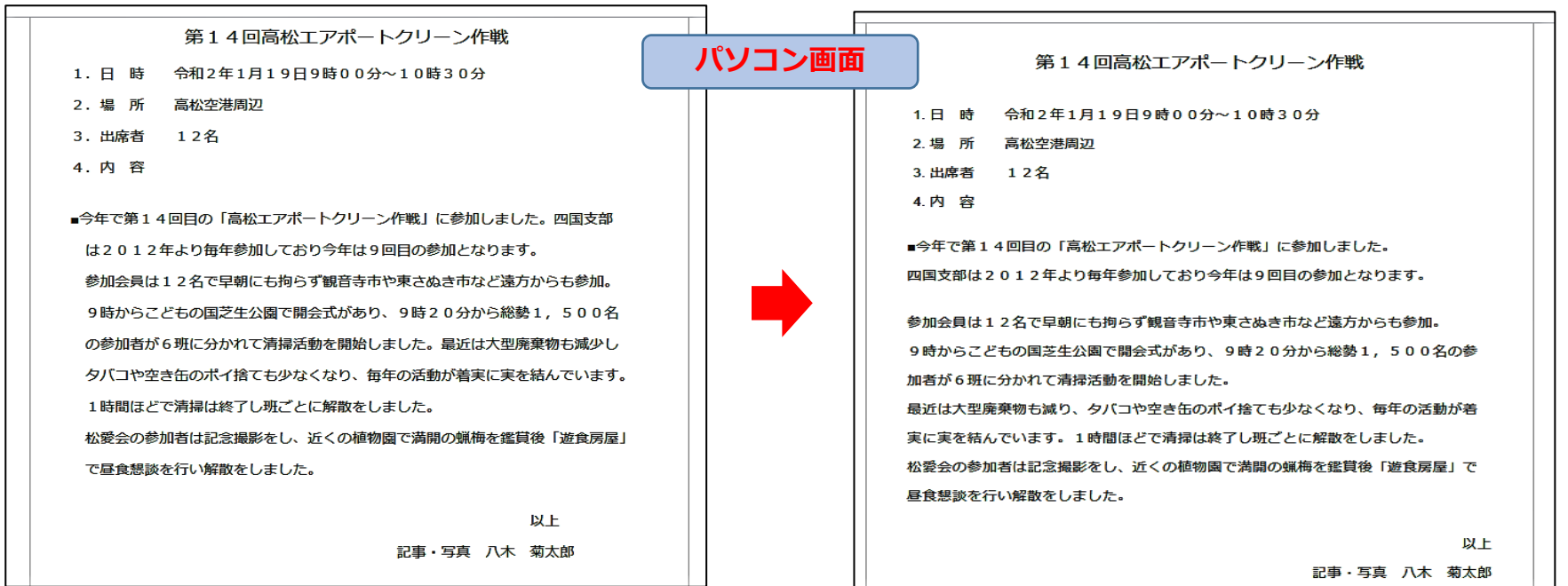

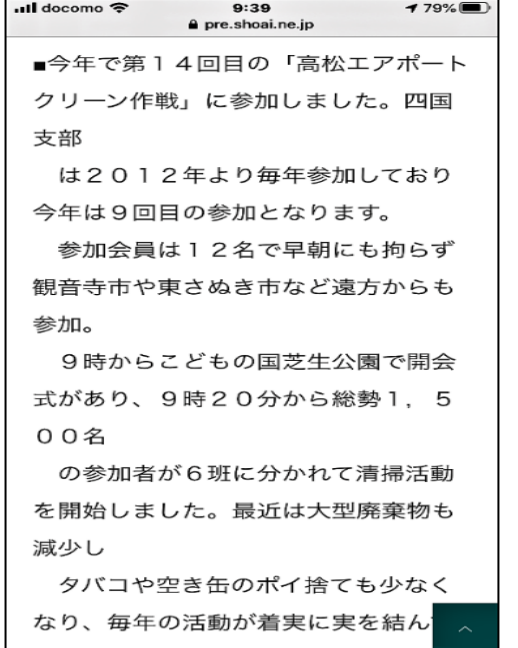

**スマホ画面**

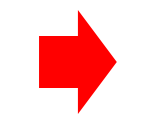

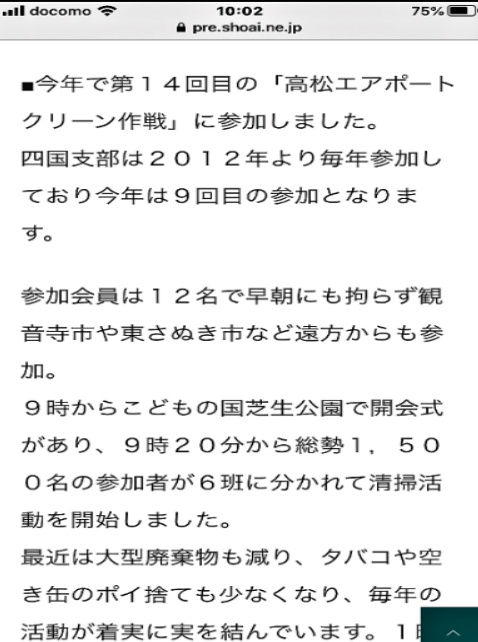

# 4)-③補足:テーブルレイアウトは廃止

- ➢ TABLEレイアウトとは画面全体枠をTABLEを使用して段組を構成するものですが、HTML側の記述 だけでレイアウトが決まってしまいます。4行×4列の表を、画面の幅に応じて8行×2列に変更すると いったレスポンシブなレイアウトができません。
- ➢ WPではTABLEレイアウトを使用しなくても、画像中心の場合はギャラリー画像(キャプション付き)を 適用し、文章がある場合は画像への回り込みのメディア画像を活用すれば、はるかに効率よく作成で き、かつレスポンシブ対応が出来ます。WPではTABLEレイアウトはやめるべきです。
- ➢ パソコンでもスマホでもTABLEは1画面で表示されますので、TABLEの横の実サイズがスマホの1画面 の実サイズに収める必要があります。列の数が多すぎるとスマホの画面ではすぐ横にオーバフローします。 TABLEを使用する場合は列の数を3~4で、画像が入れば2つぐらいで考慮する必要があります。

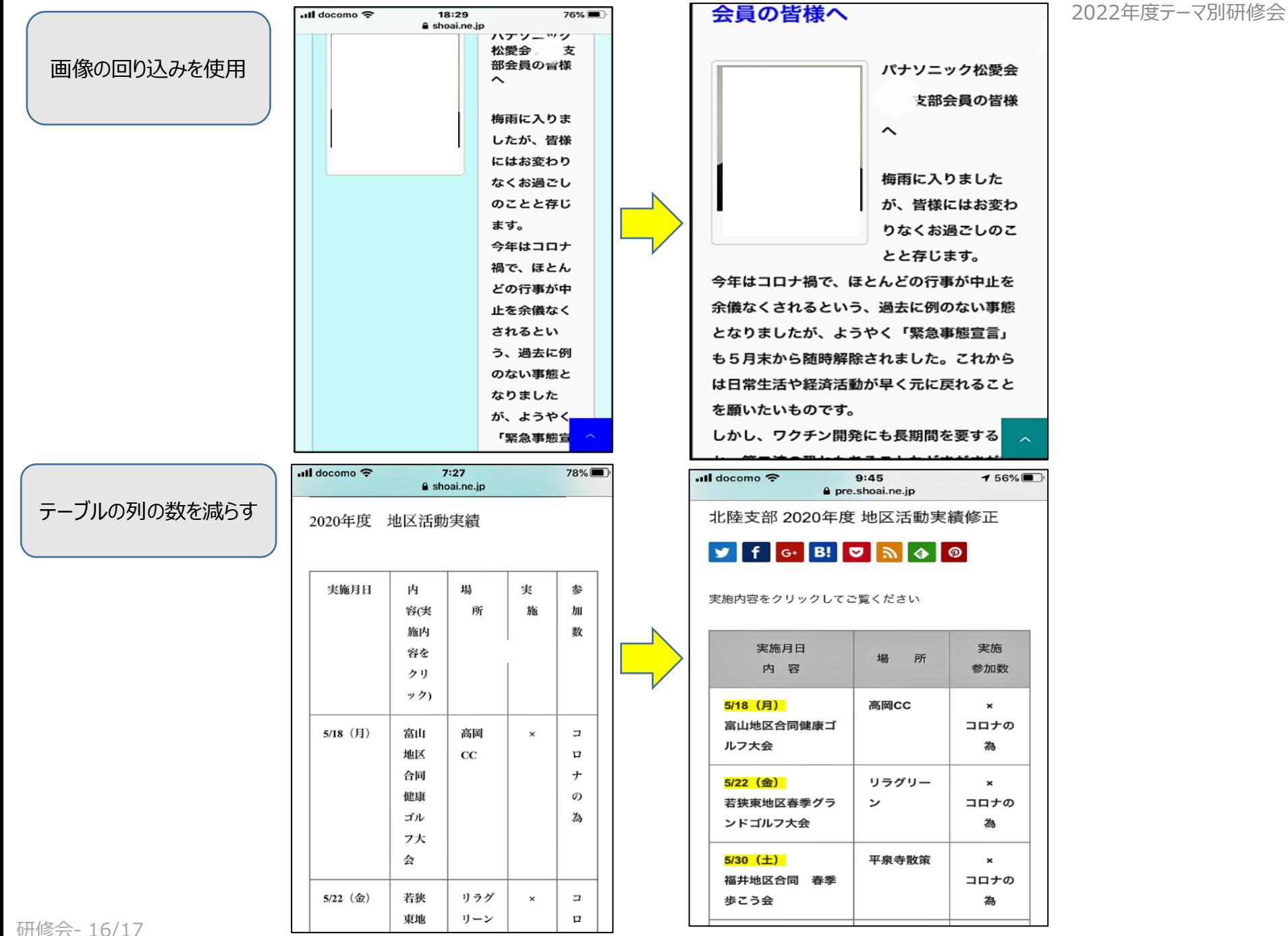

研修会- 16/17

# 9)補足: WPデフォルト機能を変更 (お好みです)

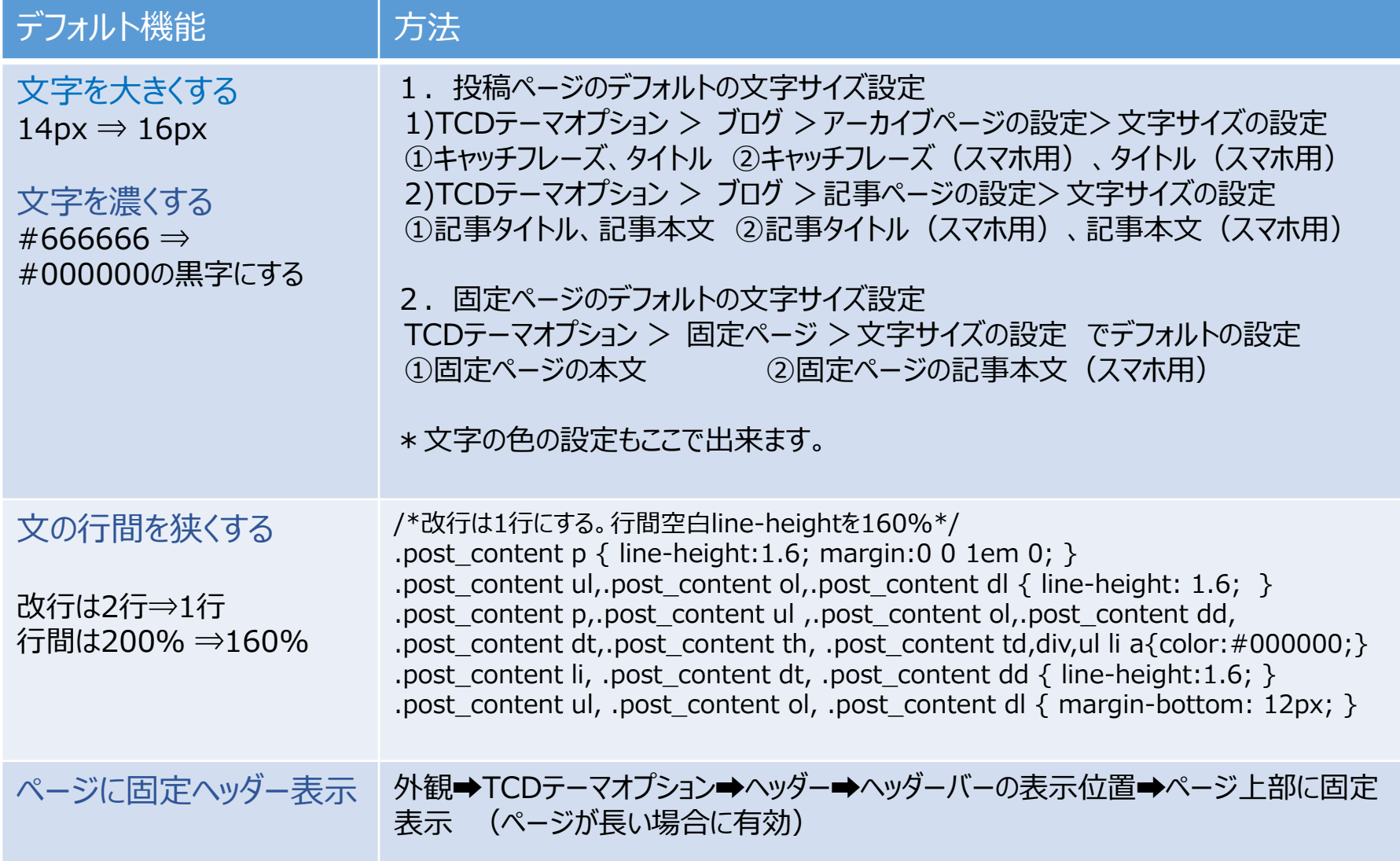